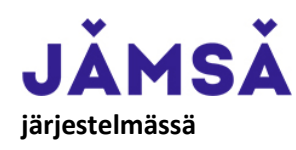

**LÄMSÄ** Länkipohjan ja Kuoreveden kuntosalin käyttömaksujen maksaminen TIMMI-

- 1. Jos asioit TIMMI-järjestelmässä ensimmäistä kertaa, niin rekisteröidy ensin järjestelmään näiden ohjeiden mukaisesti [https://www.jamsa.fi/images/timmi\\_ohje\\_k%C3%A4ytt%C3%A4j%C3%A4tunnuksen\\_luominen.pdf](https://www.jamsa.fi/images/timmi_ohje_k%C3%A4ytt%C3%A4j%C3%A4tunnuksen_luominen.pdf)
- 2. Aloita kuntosalin käyttömaksun maksaminen kirjautumalla sisään Timmi järjestelmään osoitteessa: <https://jamsa.timmi.fi/>

Voit kirjautua kohdasta *Rekisteröidyn tai kirjaudun Suomi.fi-tunnistuksella* verkkopankkitunnuksia käyttäen tai kohdasta *Tunnus ja salasana*, mikäli olet jo aiemmin rekisteröitynyt järjestelmän käyttäjäksi.

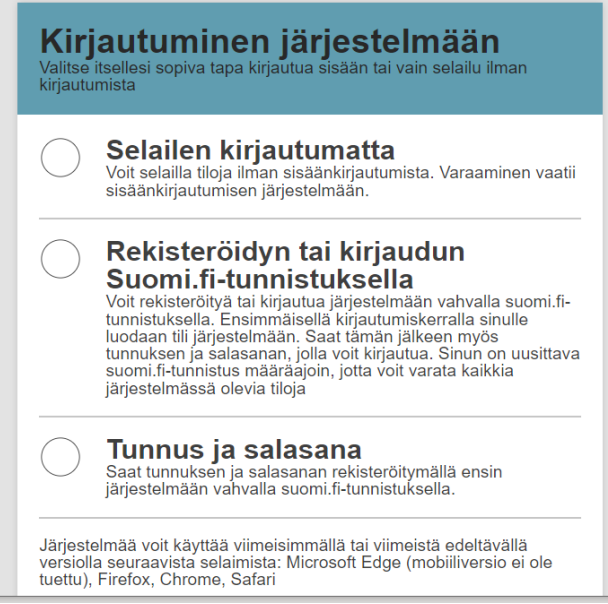

3. Valitse aloitussivun ylälaidasta kohta *Lipputuotteet.*

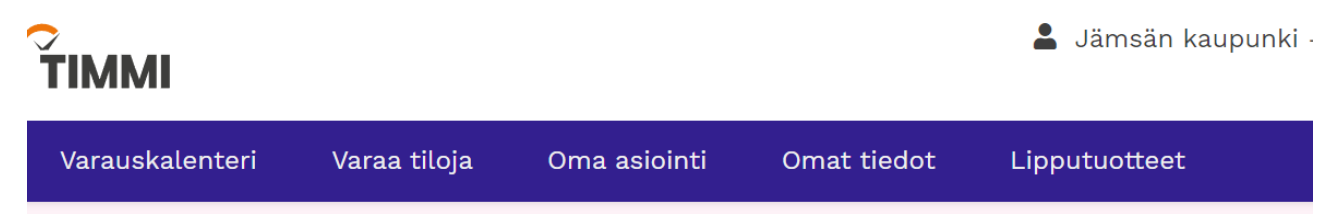

4. Voit hakea haluamasi kuntosalin hakutoiminnolla.

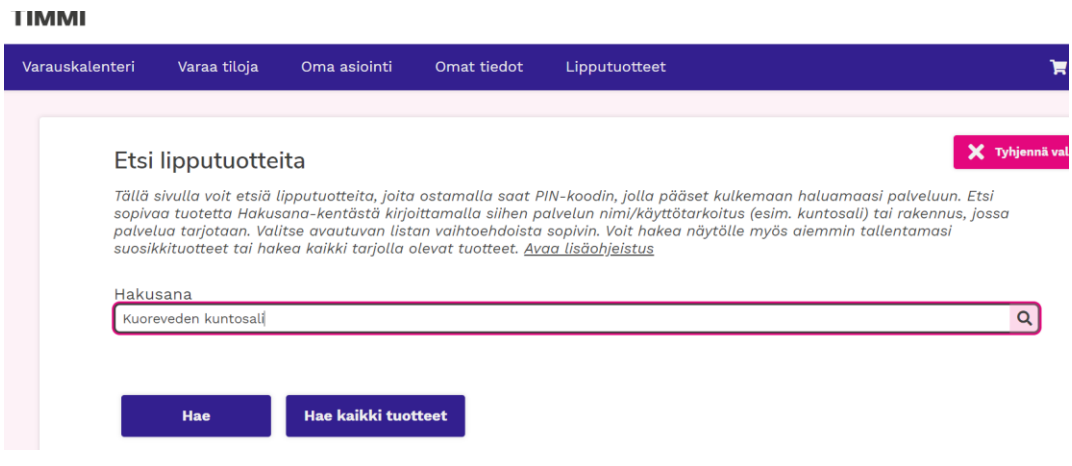

5. Lisää haluamasi lipputuote ostoskoriin ja siirry ostoskoriin sivun ylälaidan ostoskärry -kuvaketta klikaten.

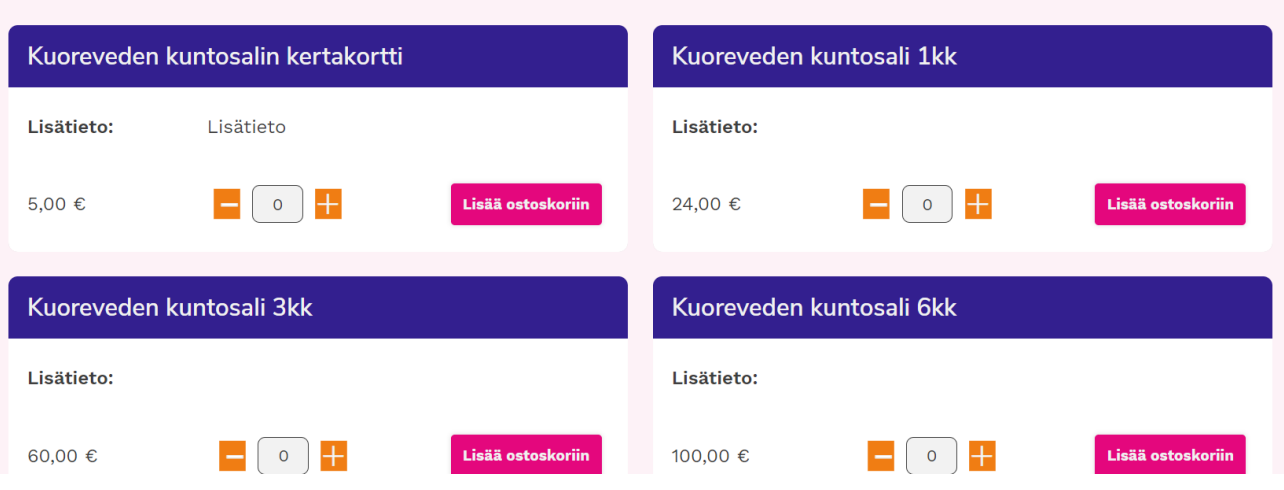

## 6. Muista merkitä *Alkupvm (+klo)* -kohtaan ajankohta, jolloin haluat aloittaa kuntosalin käytön.

Ostoskorista näet valitsemasi tuotteet sekä niiden kappalemäärät ja hinnat. Voit muuttaa ostoskorissa olevien tuotteiden<br>kappalemäärää, poistaa niitä ostoskorista tai tyhjentää ostoskorin kokonaan. Kun olet tyytyväinen ost ulkoiseen verkkomaksupalveluun kiikkaamalla [Siirry maksamaan]. Voit myös palata takaisin tuotevalikoimaan kiikkaamalla<br>ulkoiseen verkkomaksupalveluun kiikkaamalla [Siirry maksamaan]. Voit myös palata takaisin tuotevalikoi [Palaa tuotesivulle]. Avaa lisäohjeistus

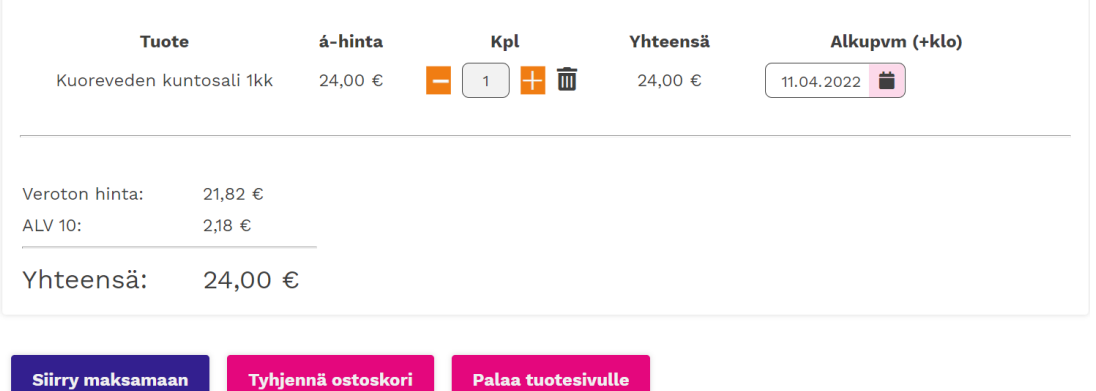

## Osta uusia lipputuotteita

7. *Siirry maksamaan* -painikkeesta pääset tekemään maksun oman verkkopankkisi sivuilla. Onnistuneen maksun jälkeen saat vahvistuksen maksusta ja ovikoodin, jolla pääset kulkemaan sisälle kuntosalille. Nelinumeroinen ovikoodi ja \*-merkki syötetään ulko-oven (ja mahdollisen sisäoven) vieressä olevaan lukijaan.